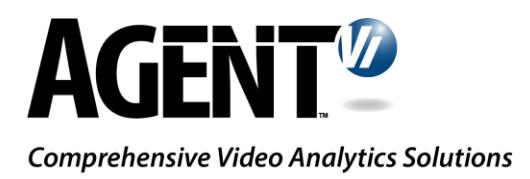

# innoVi - Immix Integration Guide

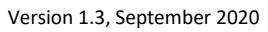

# Change Log

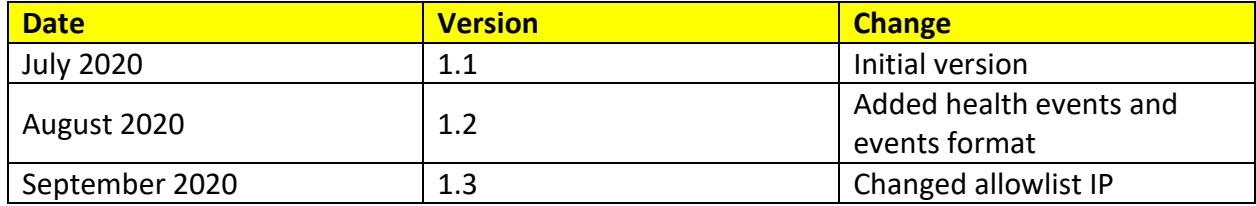

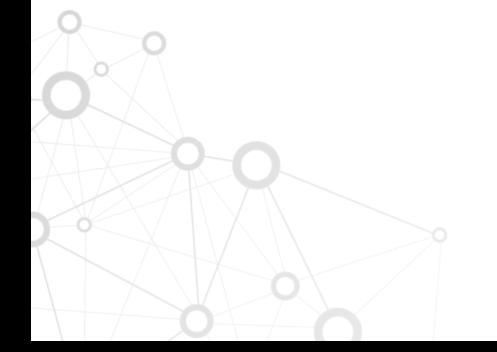

Page 2

### Contents

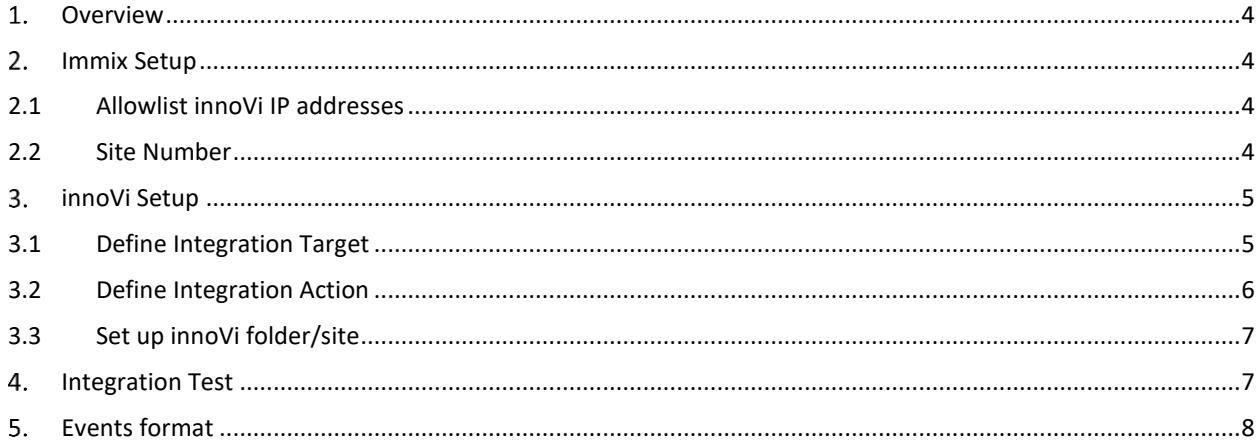

# <span id="page-3-0"></span>1. Overview

This guide explains the required definitions to be made in both innoVi and Immix to enable a successful integration.

## <span id="page-3-1"></span>2. Immix Setup

## <span id="page-3-2"></span>2.1 Allowlist innoVi IP addresses

innoVi sends its alarms to Immix using the following active IP address that MUST be allowlisted in Immix:

• **34.90.111.200**

The following ports are supported: **465** or **587**

In your site, add a device with one of the supported innoVi IP address ports, device type is "InnoVi", as shown here:

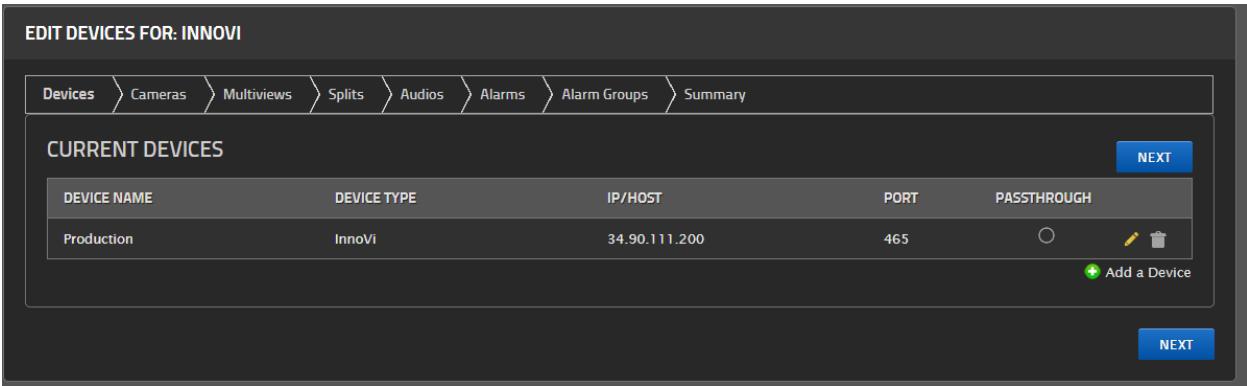

## <span id="page-3-3"></span>2.2 Site Number

Each Immix site should have a unique System Number ('S' number) which is required to be set up in the equivalent innoVi site.

To find your relevant site number(s), select View Summary. The following window is displayed:

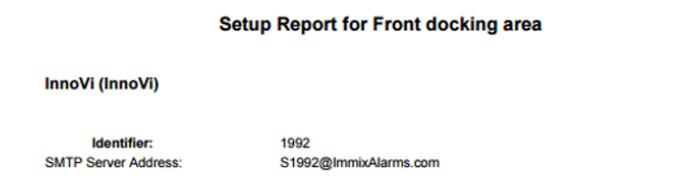

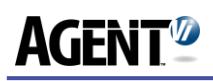

Record the displayed 'S' number shown (in this example: 1992).

## <span id="page-4-0"></span>3. innoVi Setup

## <span id="page-4-1"></span>3.1 Define Integration Target

Log in to your innoVi account.

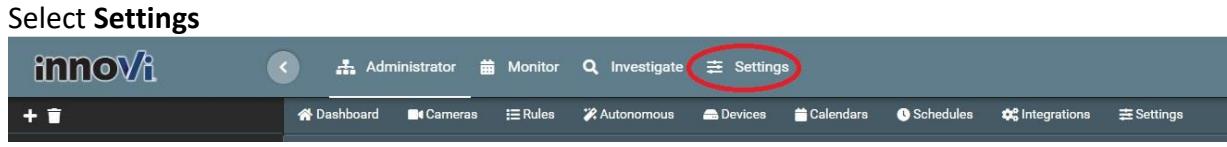

#### Select **Integration Targets**

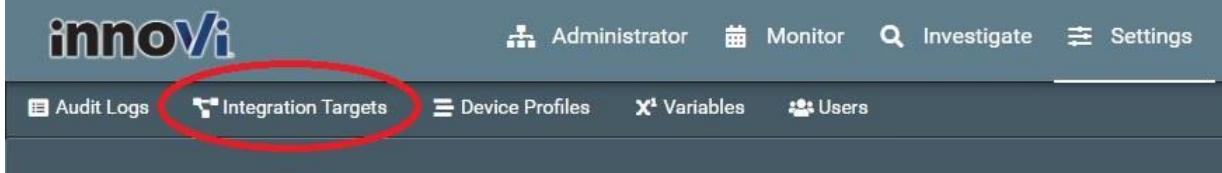

#### Select **+ Add**

 $\circ$ 

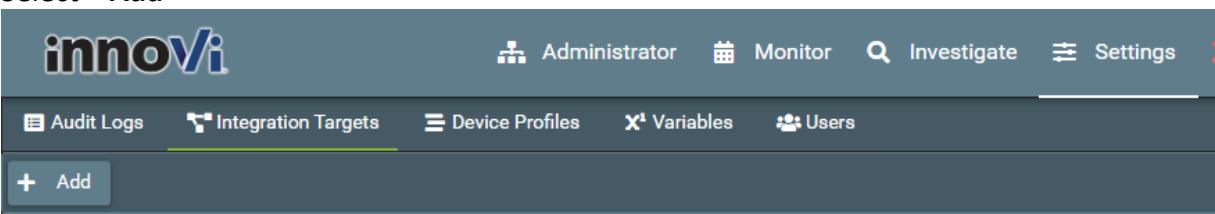

#### The following window is displayed:

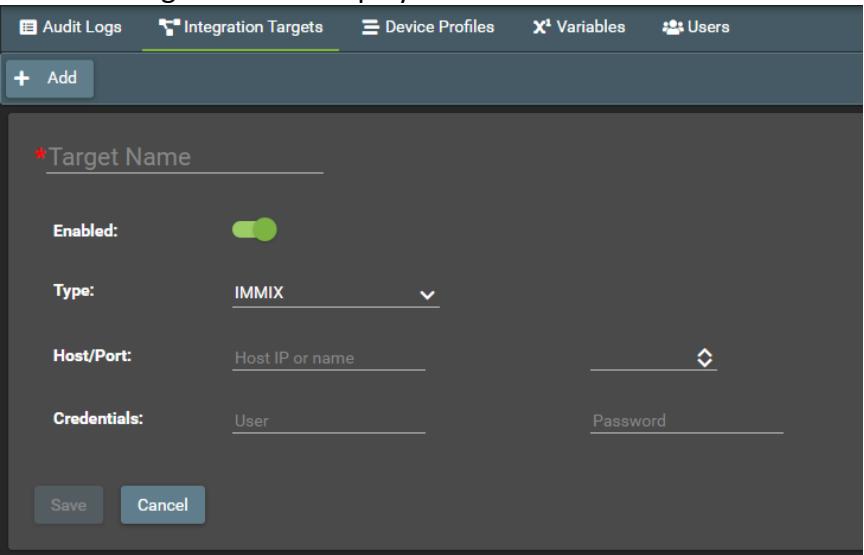

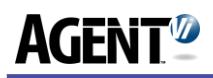

In this window, configure the Immix endpoint that will listen to the event metadata:

- Provide a **Target Name** (entered Immix-Test in this example)
- Select **Type**: IMMIX
- Enter **Host/Port** and **Credentials**
- Turn **Enabled** on
- Select **Save**

The integration target is now defined:

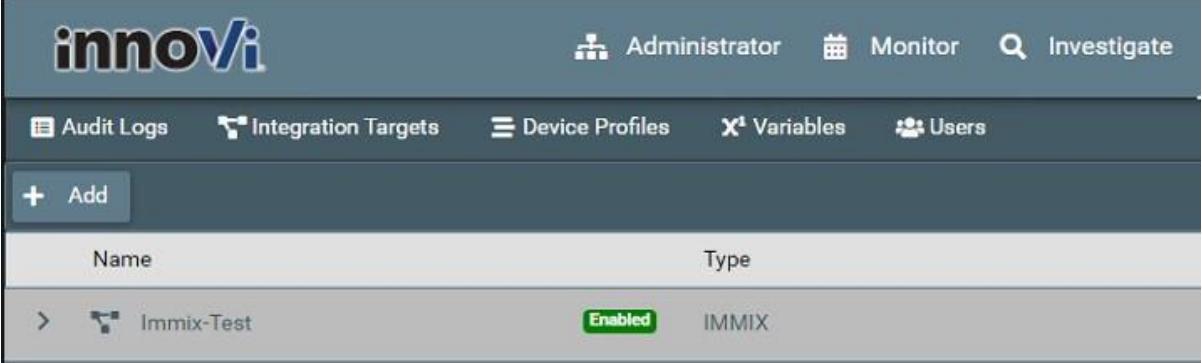

## <span id="page-5-0"></span>3.2 Define Integration Action

Define an **Integration Action** to be associated with the **Integration Target** you have previously defined.

Locate the folder/site with the connected cameras. This folder has a matching site in Immix. Select the folder, select **Integrations**, select **+ Add**. The integration to be added is displayed in a single line:

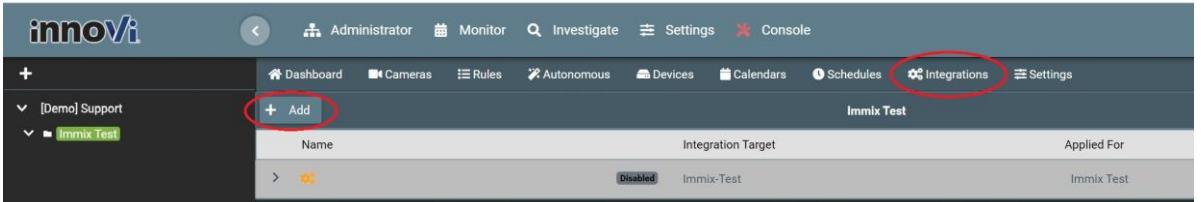

Click the left-hand arrow under the "Name" column. The following window is displayed:

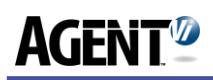

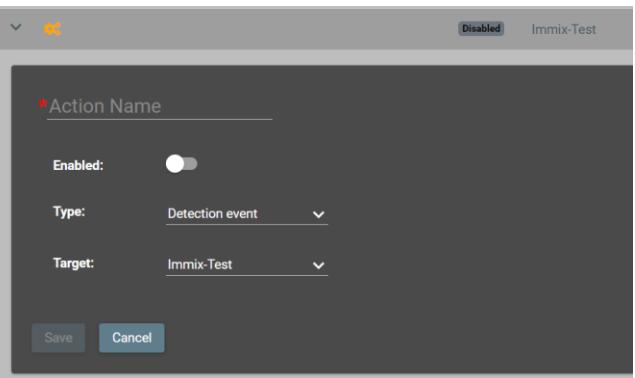

Configure the integration action with the following parameters:

- Provide an **Action Name**
- Turn **Enabled** on
- Select the event **Type**: Detection event or Health event
- Select the Integration **Target** you have previously defined (in this example: Immix-Test)
- Select **Save**

## <span id="page-6-0"></span>3.3 Set up innoVi folder/site

In innoVi, select the relevant folder/site, select Settings. The following window is displayed:

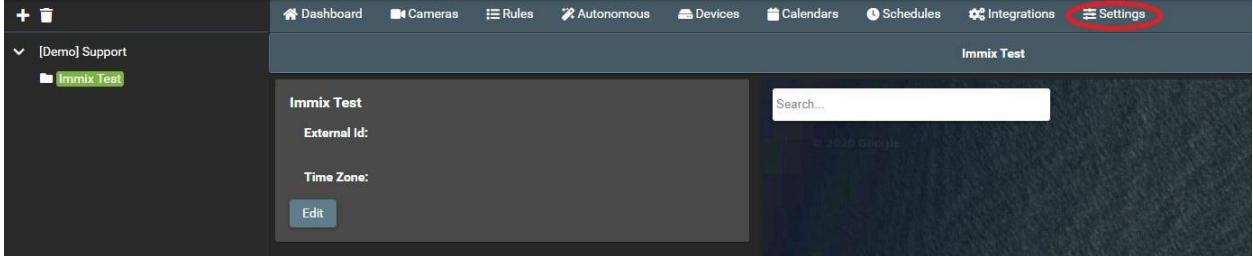

- Select **Edit**
- In the **External id** field, enter the **Immix 'S' Number** you have previously recorded (1992 in the above example)
- Select **Save**

 $\circ$ 

### <span id="page-6-1"></span>**4. Integration Test**

Define a rule on one of the cameras, ensure events are created in innoVi, ensure the same events are successfully received in Immix

# <span id="page-7-0"></span>**5. Events format**

The following are the event types in innoVi and their appearance in Immix.

#### • **Detection events**

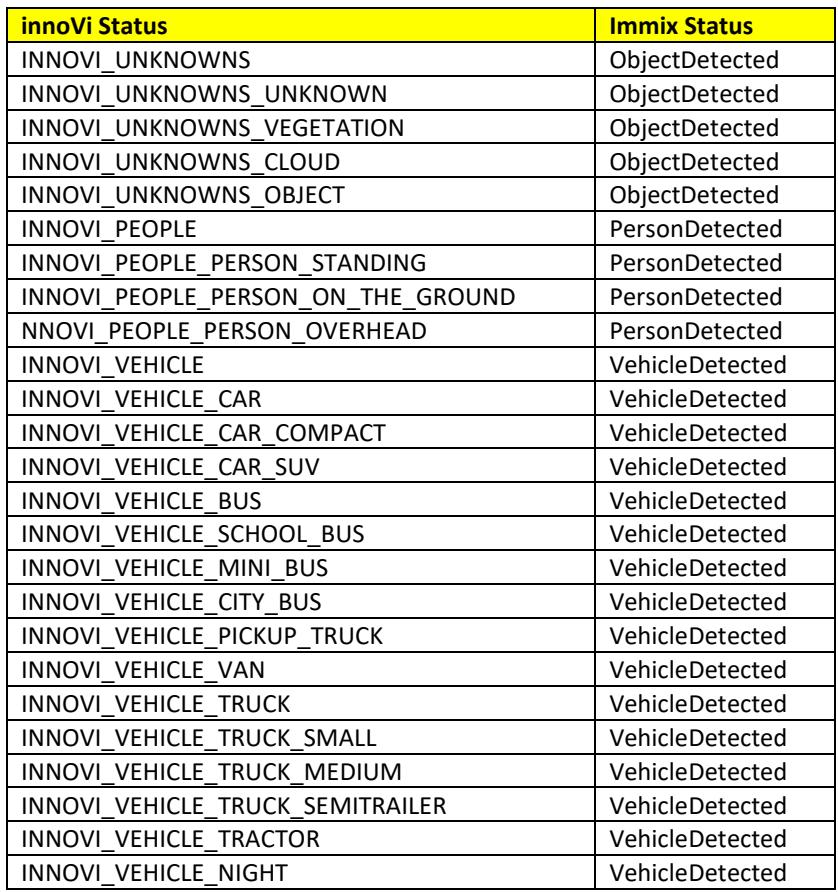

#### • **Health events – Immix format**

#### **For sensors:**

 $\circ$ 

Status is: "TamperAlarm" - in blocked/saturated/dark , or "VideoLoss" in all other health events

Description is one of:

"Frame rate is too low (innoVi camera ID nnnnnn)" "Frame rate is too high (innoVi camera ID nnnnnn)" "Scene is blocked (innoVi camera ID nnnnnn)" "Scene is saturated (innoVi camera ID nnnnnn)"

"Scene is too dark (innoVi camera ID nnnnnn)" "Communication failed (innoVi camera ID nnnnnn)" "General error (innoVi camera ID nnnnnn)" "RTSP error (innoVi camera ID nnnnnn)" "Incompatible video (innoVi camera ID nnnnnn)" "Resolution error (innoVi camera ID nnnnnn)" "No video (innoVi camera ID nnnnnn)"

#### **For Edge Devices:**

Status is: "SystemEvent"

Description is one of: "High latency (innoVi edge ID nnnnnn)" "Overloaded (innoVi edge ID nnnnnn)" "No comm. with cloud (innoVi edge ID nnnnnn)"

#### **For agents (Edge software handling multiple cameras):**

Status is: "SystemEvent"

Description is one of: "No comm. with cloud (innoVi agent ID nnnnnn)" "High latency (innoVi agent ID nnnnnn)"

#### Notice

Copyright © 2003-2020 by Agent Video Intelligence Ltd. Agent Video Intelligence Ltd. holds the copyright to this manual. All rights reserved. No part of this publication may be reproduced or transmitted in any form or by any means without prior written consent from Agent Video Intelligence Ltd.

#### Disclaimer

The information in this manual was accurate and reliable at the time of its release for this specific version. However, Agent Video Intelligence Ltd. reserves the right to change the specifications of the product described in this manual without prior notice at any time.

The customer should note that in the field of video there are a number of patents held by various parties. It is the responsibility of the user to assure that a particular implementation does not infringe on those patents. Agent Video Intelligence Ltd. does not indemnify the user from any patent or intellectual property infringement.

#### Trademarks

 $\circ$ 

Agent Vi™, Vi™, innoVi™ are trademarks of Agent Video Intelligence Ltd. All other proprietary names mentioned in this manual are the trademarks of their respective owners.